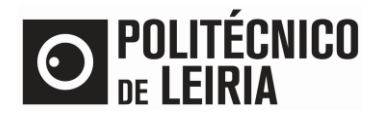

#### **Fluxo de etapas**

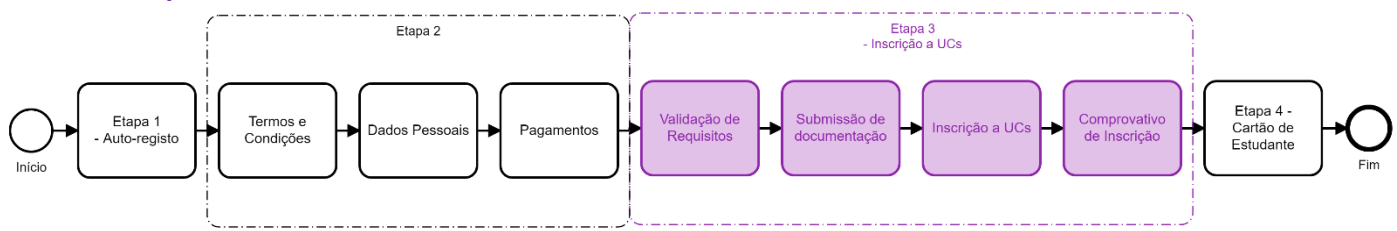

### **ETAPA 3: Inscrição às Unidades Curriculares (UC's)**

• Após autenticação n[o Portal do Estudante](https://portaldoestudante.ipleiria.pt/) clica em [Matrículas]. Caso seja apresentado unicamente o aviso abaixo, terás de aguardar pelo período de Inscrição, conforme informação abaixo.

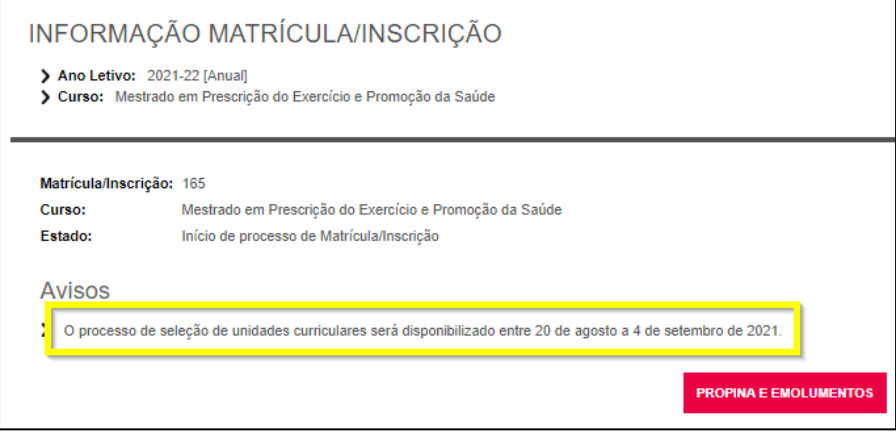

• No decorrer do período de inscrição clica em [Continuar Matrícula/Inscrição]

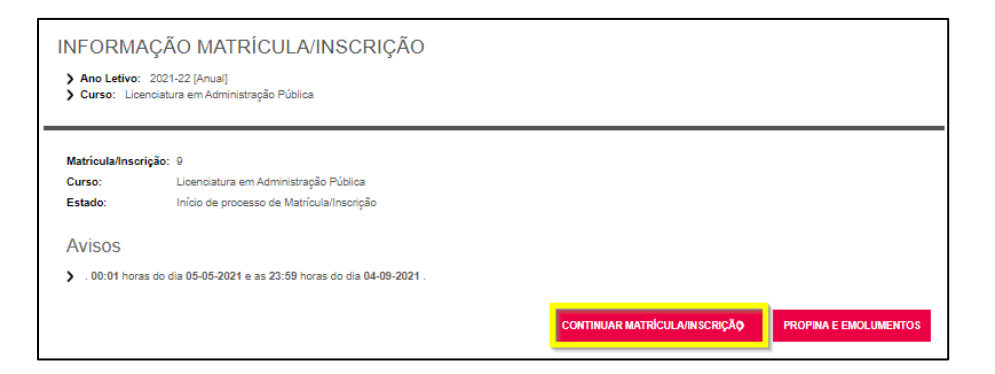

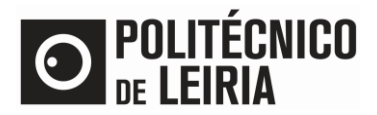

#### • Aceita os Termos e Condições e clica em [Continuar]

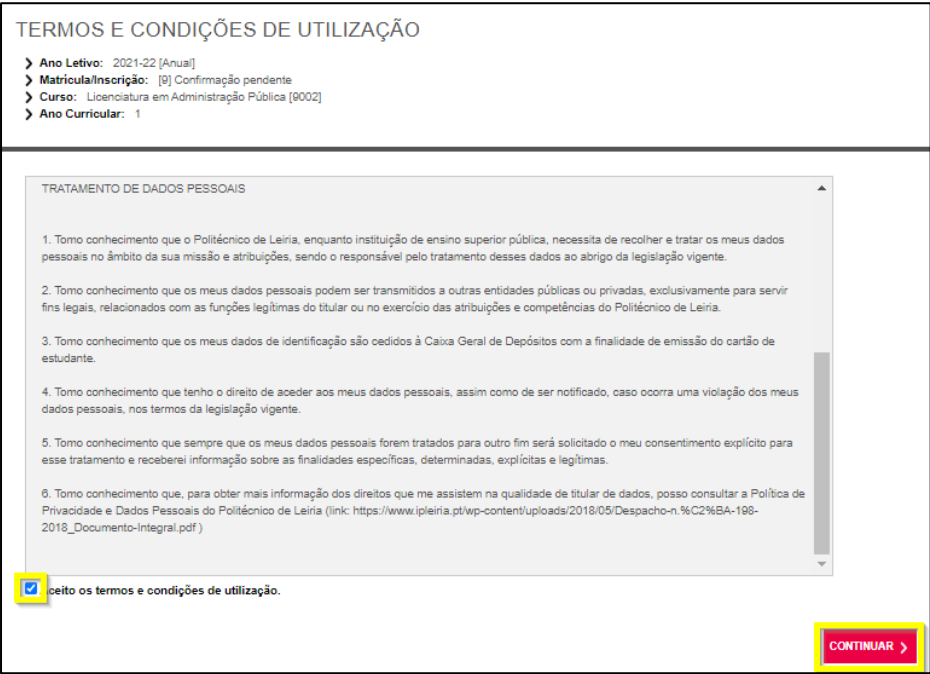

- Valida os requisitos à matrícula/inscrição<sup>1</sup>. Para poderes selecionar as Unidades Curriculares (UC) a frequentar é necessário:
	- o Situação financeira regularizada (disponível no menu Situação Financeira / Pagamentos)
	- o Dados pessoais atualizados (disponível no menu Minha Informação / Dados Pessoais)
- Clica em [Tem de ler e aceitar a informação sobre a emissão do Cartão de Estudante]

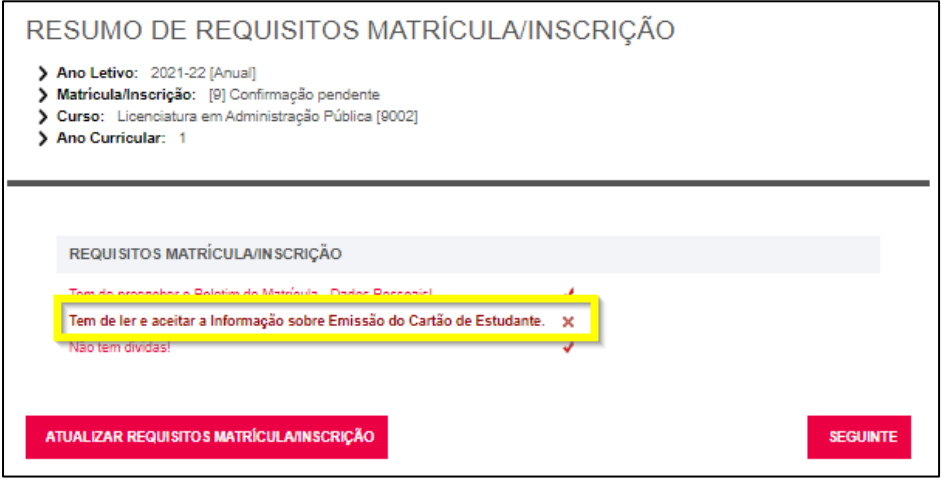

 $\overline{a}$ 

<sup>1</sup> Consulta a Etapa 2 do [Guia de Matrículas Passo-a-Passo](http://on.ipleiria.pt/passos)

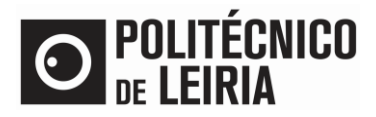

#### • Autorizar o envio de dados pessoas à CGD

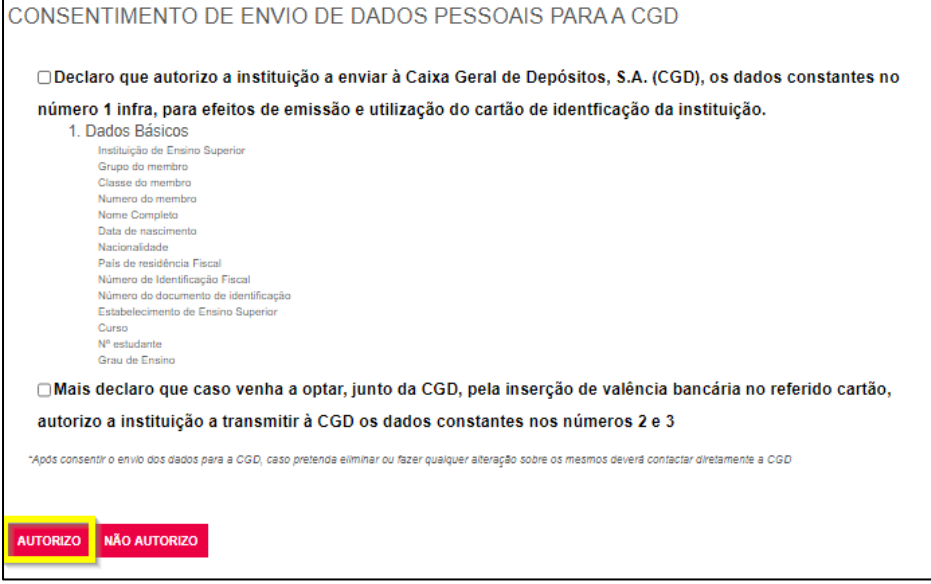

#### **Submissão de documentação**

• Seleciona individualmente cada documento e clica em [Enviar]. Após o envio de todos os documentos obrigatórios surge a opção [Seguinte]. Clica em [Seguinte]

Se fores estudante estrangeiro anexa o teu Passaporte em vez do Número de Contribuinte.

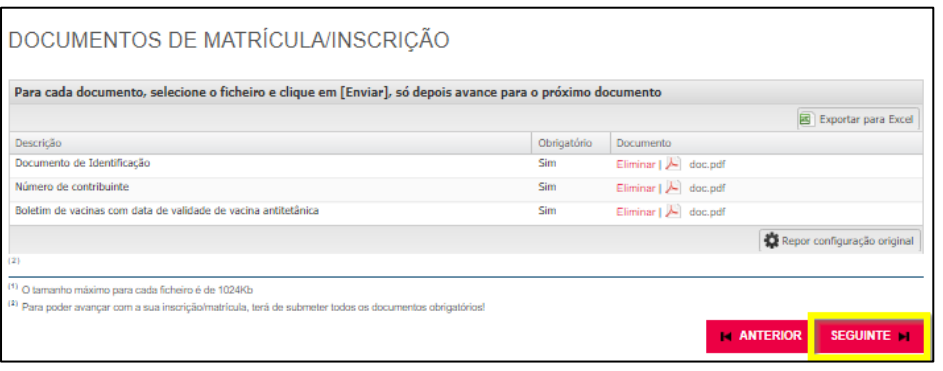

Caso pretendas obter o estatuto de **Trabalhador-Estudante** ou **Estudante com Necessidades Educativas Especiais** submete o teu pedido [aqui](https://intranet.ipleiria.pt/catalogo/entidades/DSA/categorias/ff5dfdc6d392468395178ef0acc9be20)

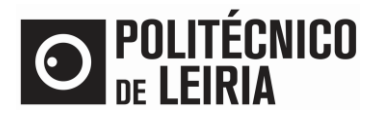

• Confirma os teus dados de matrícula para o atual ano letivo. Clica em [Continuar]

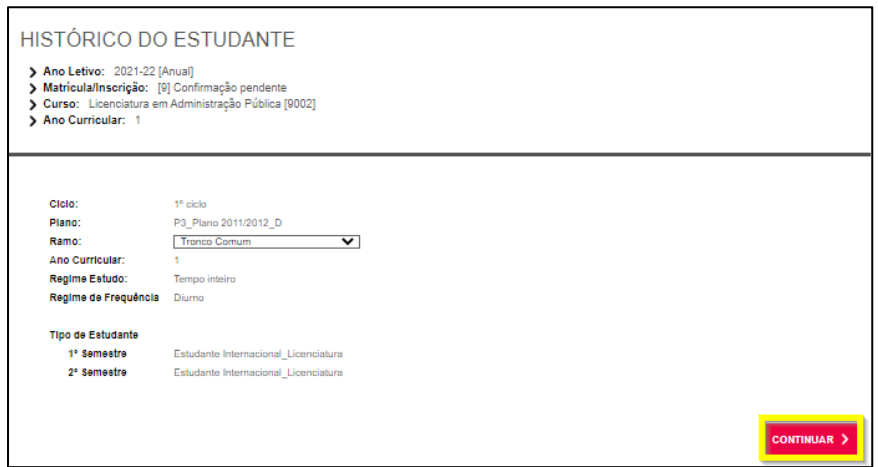

### **Inscrição às Unidades Curriculares (UCs)**

• Seleciona as UCs dos períodos disponíveis (1º, 2º semestre e/ou anual) do teu ano curricular e clica em [Seguinte]. Não te esqueças de [Escolher] as UCs de Opção do teu Ano.

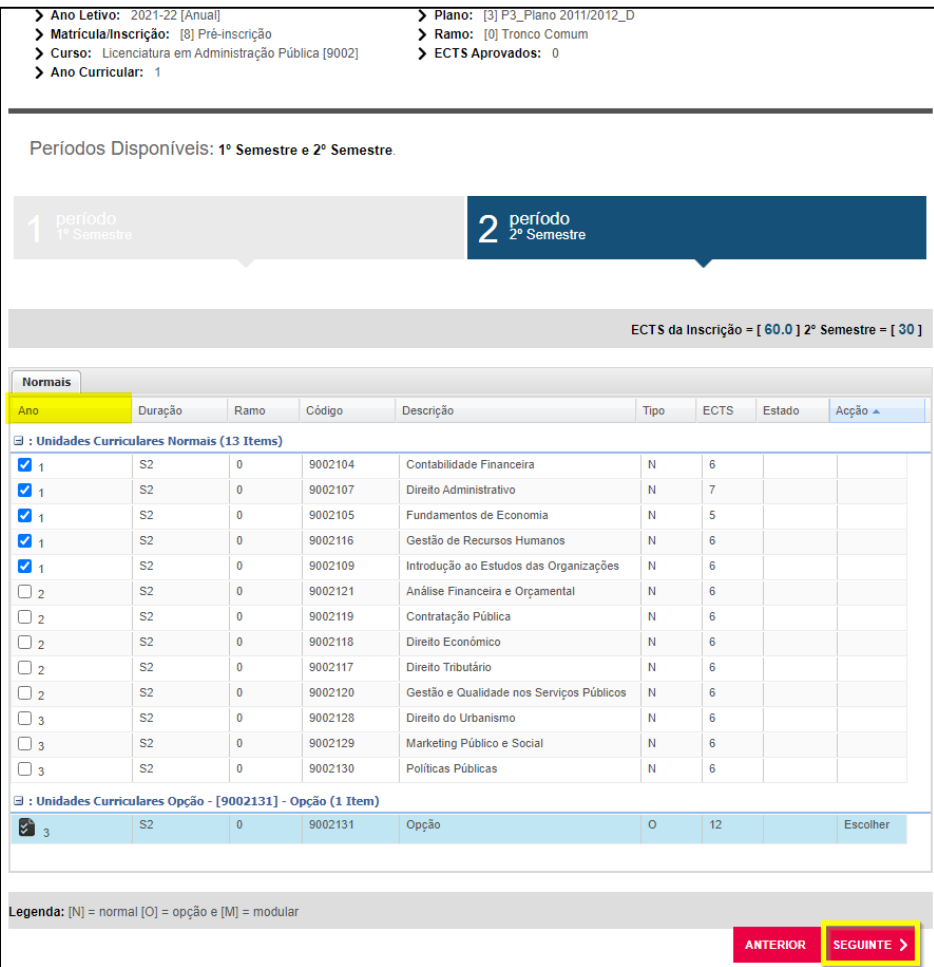

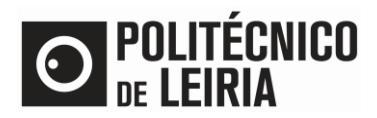

# Inscrição a Unidades Curriculares<sup>2</sup>:

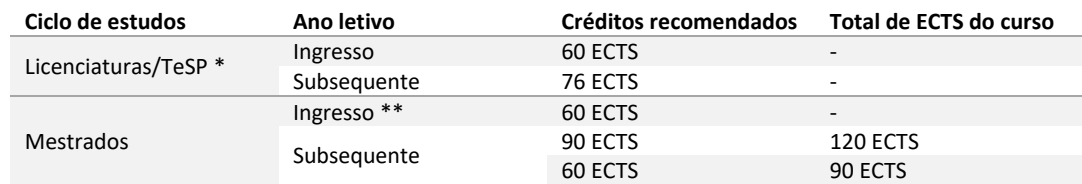

(\*) O estudante não se pode inscrever a mais de 76 créditos ECTS.

(\*\*) Dependente do ano curricular a que o estudante está posicionado.

#### • Confirma os teus dados de matrícula e clica em [Confirmar]

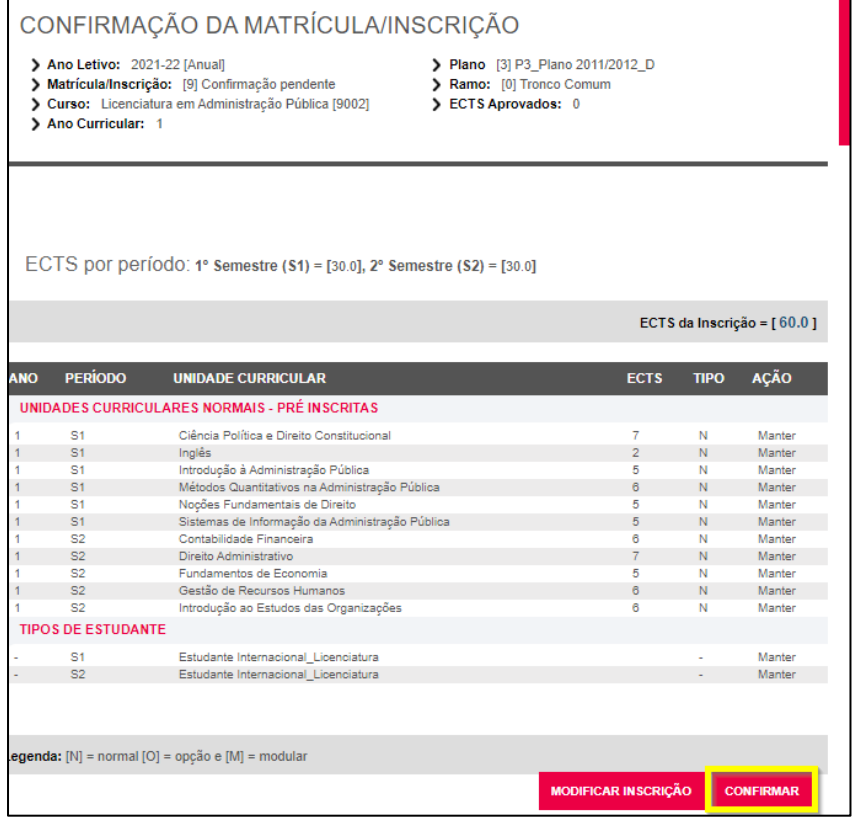

 $\overline{a}$ 

Página **5** de **6** <sup>2</sup> Poderás consultar as regras aplicáveis ao teu ciclo de estudos [aqui.](https://www.ipleiria.pt/estudar/cursos/) Também se poderá aplicar as regras de precedência e as regras específicas de precedência, designadamente nos cursos de saúde, formação de professores e artes e design.

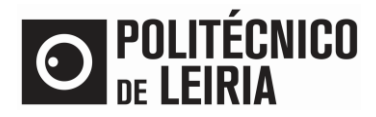

# **Fim do processo de Matrícula e Inscrição**

• A matrícula assume o estado Definitiva. O Comprovativo de Inscrição é enviado por email. Clica em [Adere Já!] para solicitares o teu Cartão Estudante Caixa IU

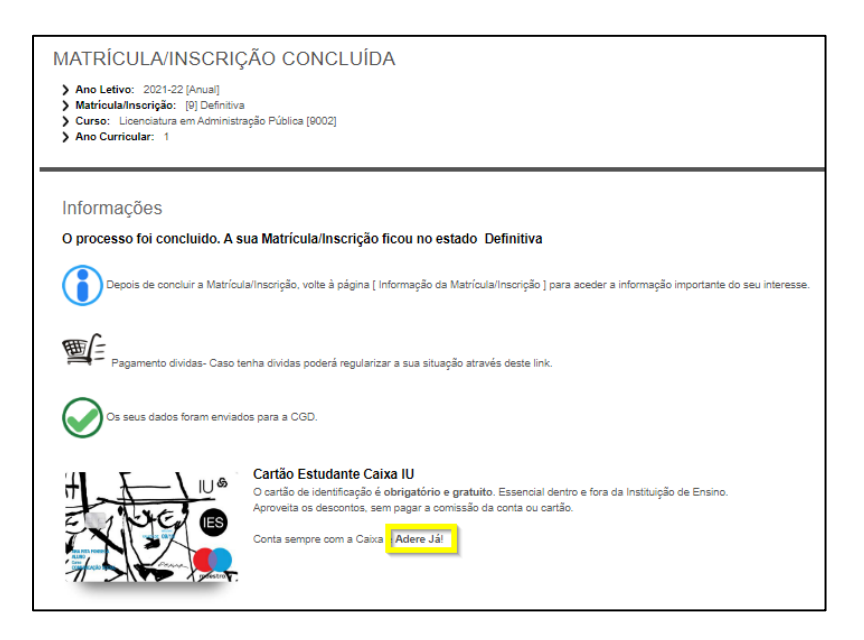

- ✓ Confirma o início das aulas no [calendário académico](https://www.ipleiria.pt/estudar/servicos-academicos/calendarios-e-exames/) e consulta o teu horário n[a AGCP](https://publico.agcp.ipleiria.pt/paginas/default.aspx)
- ✓ Amanhã terás acesso às informações e matérias das tuas UCs no [Moodle](http://www.ead.ipleiria.pt/)

Consulta as etapas do processo de Matrícula e Inscrição no [Guia de Etapas](http://on.ipleiria.pt/passos)